# **PESACAMIONES**

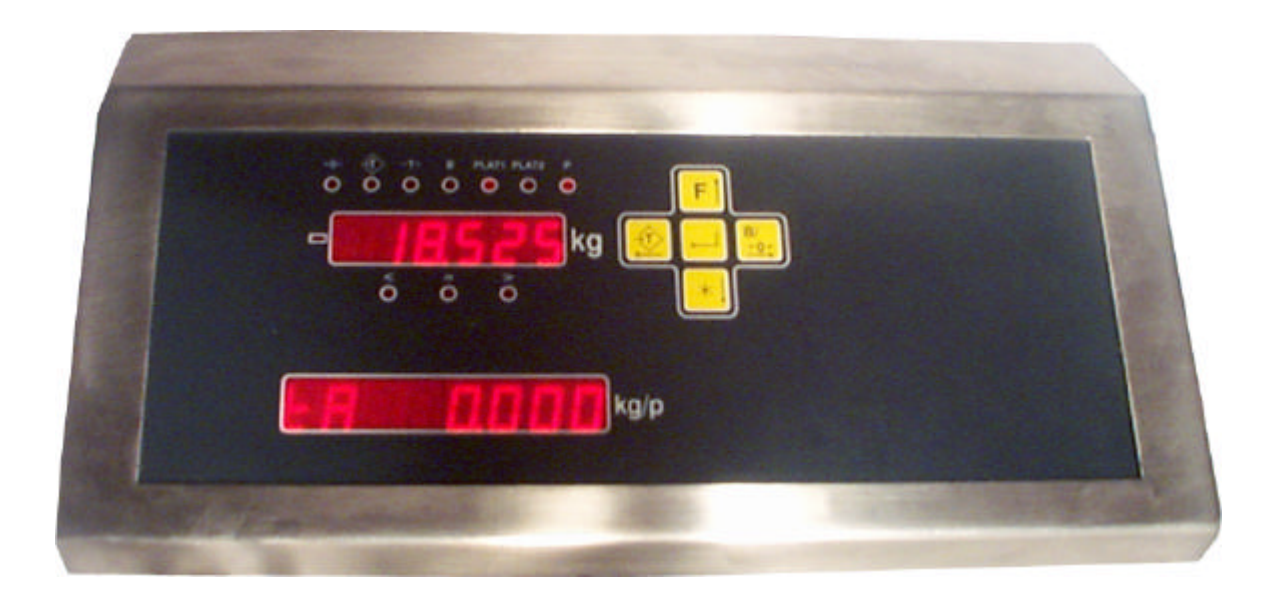

# **MANUAL DE USUARIO Y PROGRAMACIÓN**

G101SP

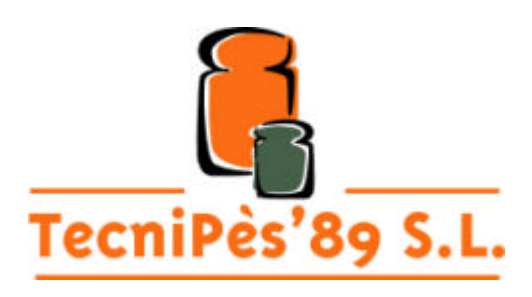

 **C/ Andrade 155 Bajos Tel- 93.531.80.74 Fax- 93.278.27.68** 1

#### *El menú de trabajo*

Al menú de trabajo se puede acceder mediante la tecla [enter] indicada por una flecha quebrada a la izquierda  $\Box$ . Este menú contiene algunas funciones que podremos ver también en la descripción del teclado PC. Un menú es una serie de funciones a las que se puede acceder mediante las teclas arriba y abajo. Para validar la opción que estamos viendo debemos pulsar [enter]. Una vez dentro de la función debemos seguir las instrucciones del display. Si desde el menú principal deseamos salir al modo de trabajo deberemos pulsar la tecla izquierda. El menú consta de los siguientes campos:

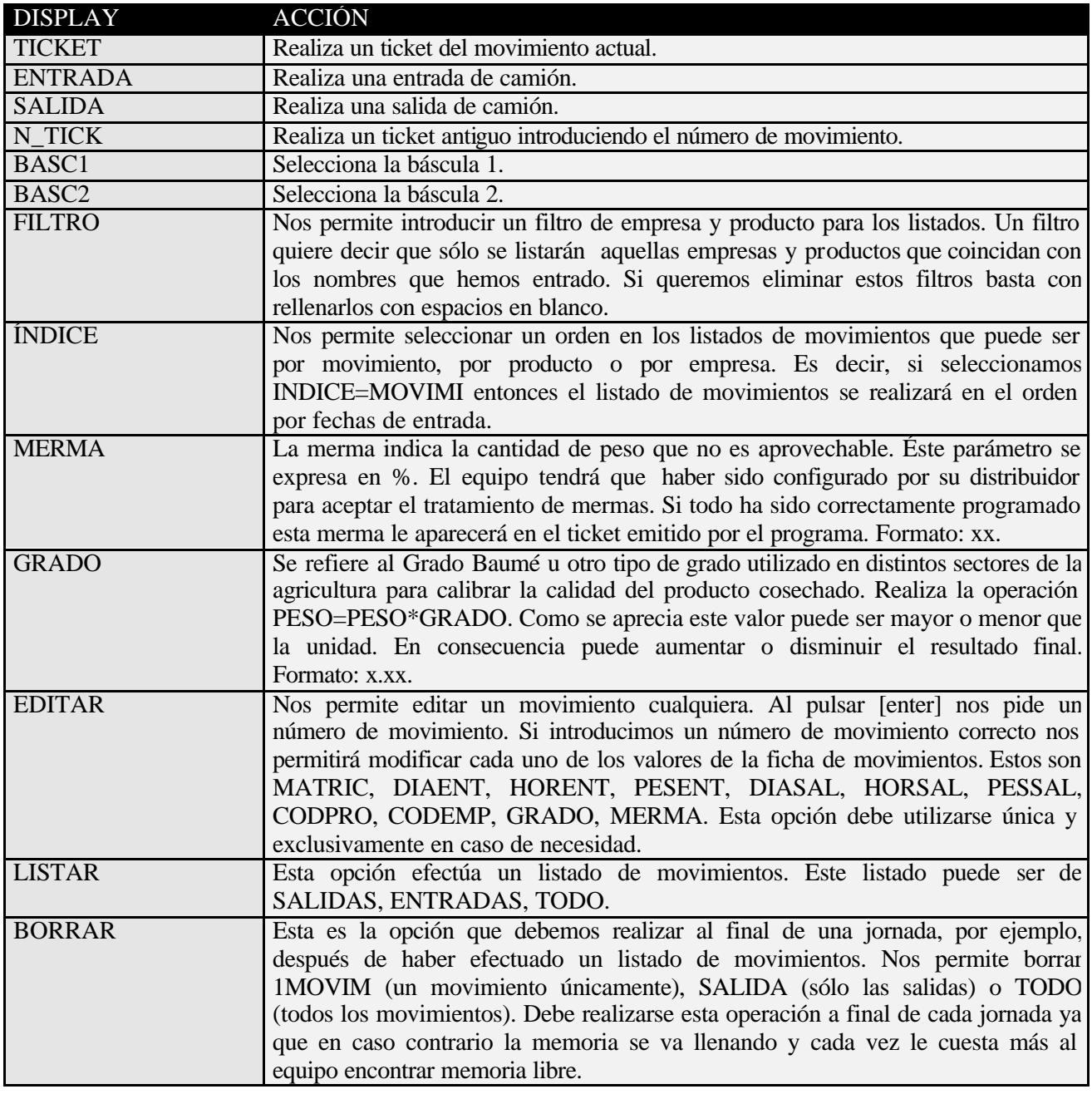

#### *El teclado PC*

El equipo permite la conexión de un teclado compatible PC lo que lo convierte en un equipo alfanumérico (permite la entrada de códigos y valores mediante números y letras). El teclado PC le confiere al equipo una gran comodidad de trabajo. Las funciones disponibles en este teclado son las siguientes:

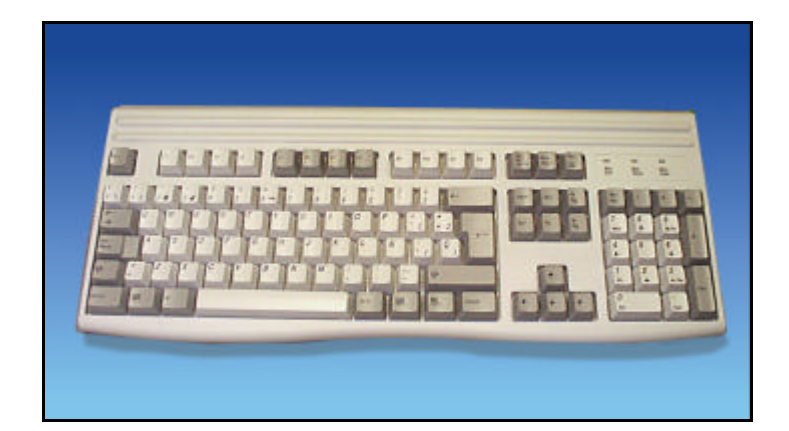

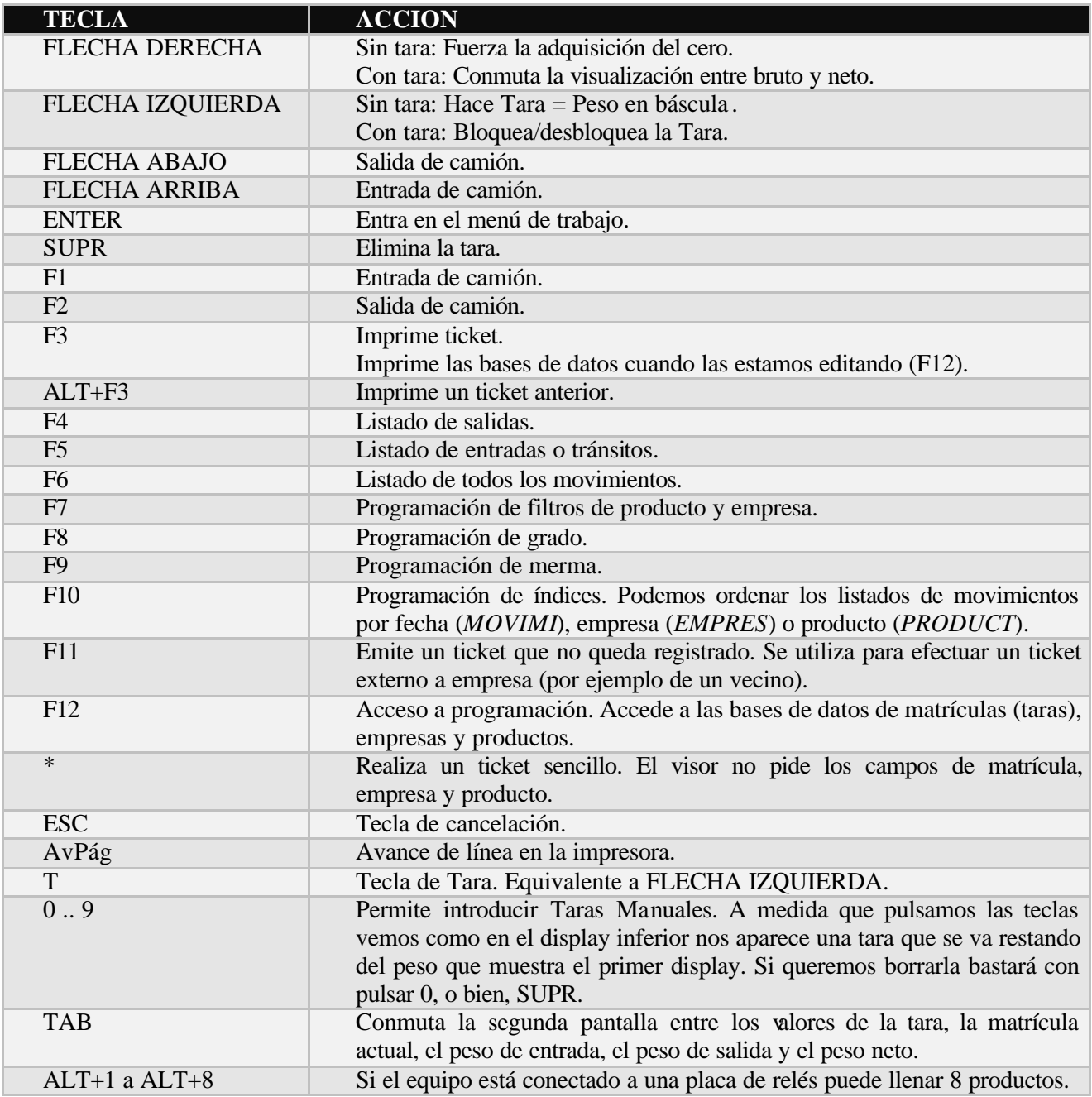

#### ENTRADA DE CAMION

En este capítulo vamos a intentar explicar con todo lujo de detalles una de las principales tareas del visor: la entrada de camión. Esta operación se puede realizar de distintas maneras. A continuación vamos a explicar cada una de ellas:

#### *Entrada de camión sin tara*

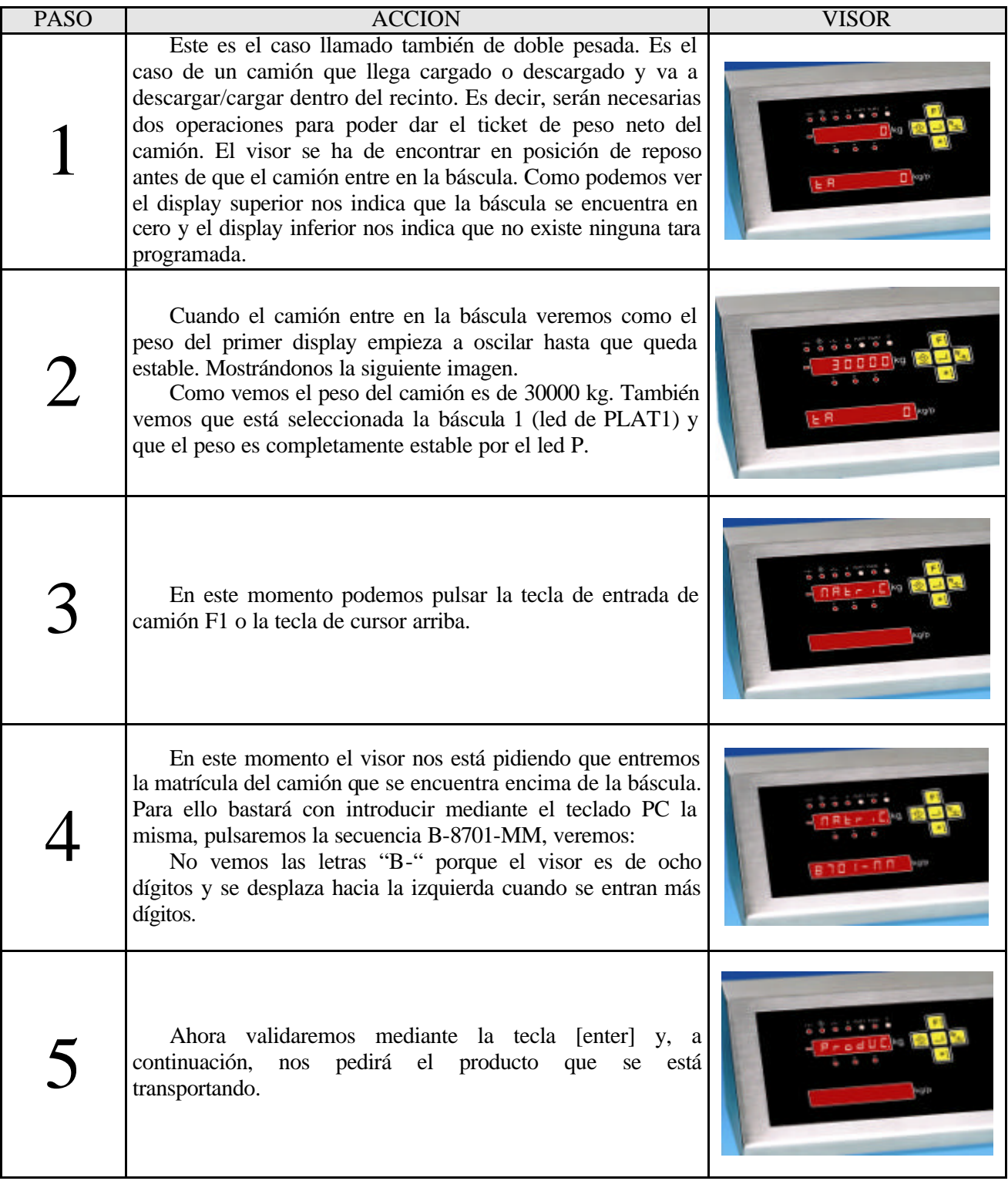

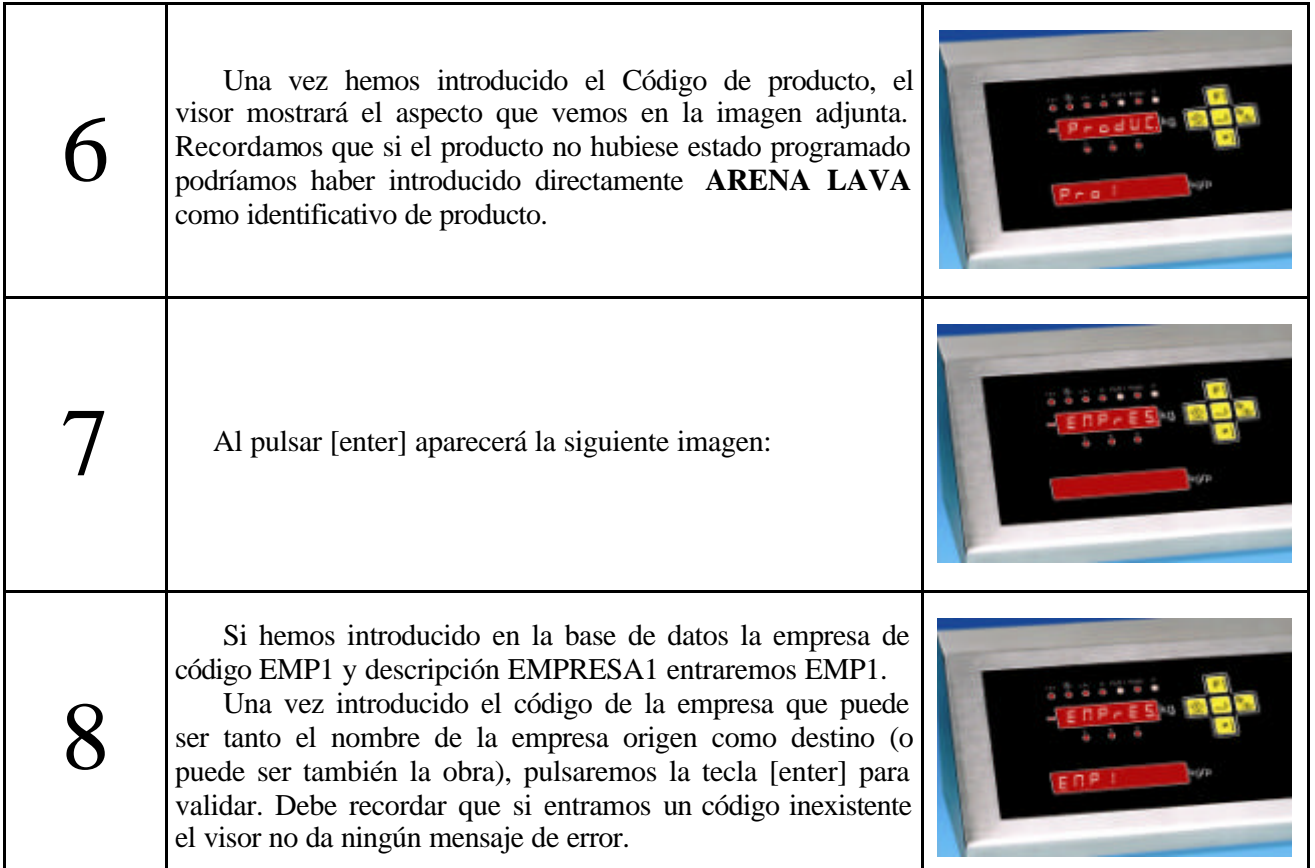

Si todos los datos son correctos habremos realizado la entrada del camión. En caso contrario puede aparecer el mensaje "ERROR CAMION EN TRANSITO". Esto quiere decir que ya existe un camión con esa matrícula que ha entrado en el recinto y no ha salido. Si la empresa o producto del camión que está entrando no están registrados en la base de datos también es posible indicar sus nombres o descripciones en el campo de código. Es decir, cuando nos pregunta por la empresa en lugar de entrar EMP1 podemos entrar directamente EMPRESA1 (sólo 10 dígitos). Esta es una manera sencilla de entrar una gran multitud de camiones externos sin necesidad de tener que programarlos todos en la base de datos. Cuando realicemos los listados aparecerá en el campo código el nombre de la empresa o producto y aparecerá vacío el campo descriptivo de la empresa o producto.

## *Entrada de camión con tara por tecla*

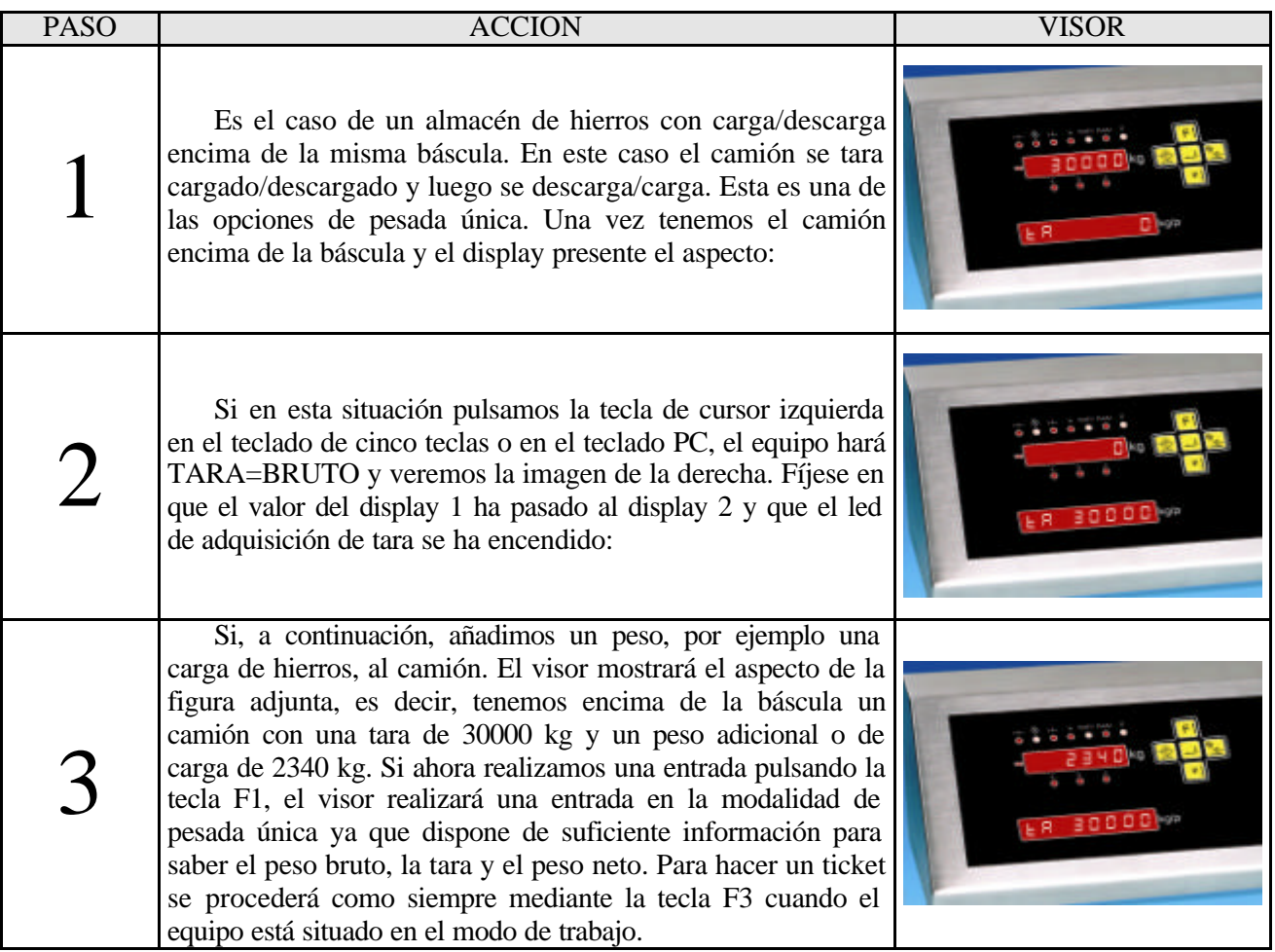

#### *Entrada de camión con tara manual*

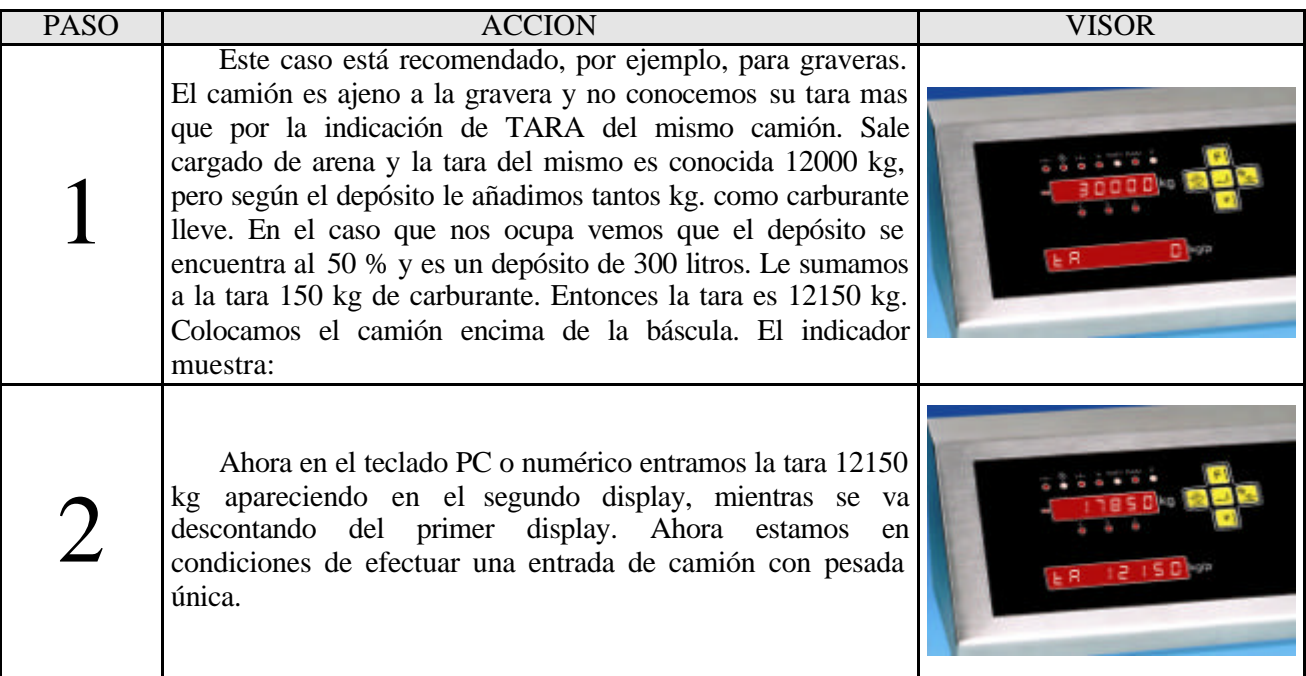

#### *Realización de un ticket a la entrada*

Una vez concluida la entrada podemos realizar un ticket mediante la acción sobre la tecla F3. Esta operación la podremos repetir tantas veces como sea necesario si necesitamos copias del ticket. A continuación vemos un formato del ticket de entrada de camión.

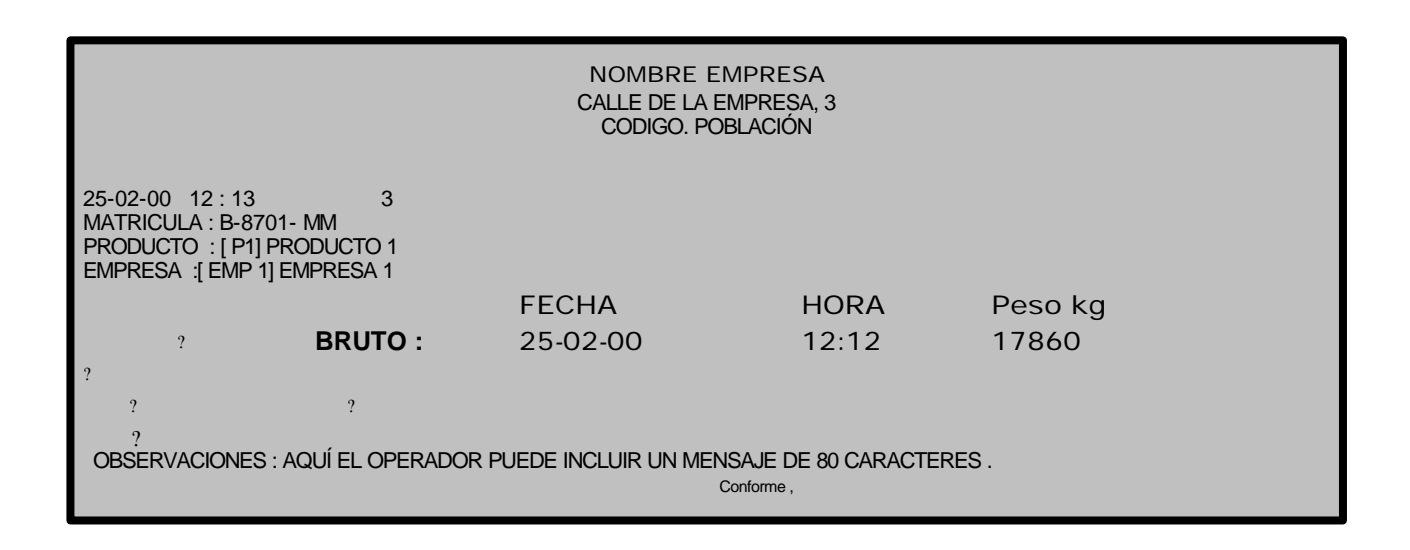

### SALIDA DE CAMIÓN

Está claro que la salida de camión sólo se puede realizar en el caso de doble pesada.

#### *Salida de camión*

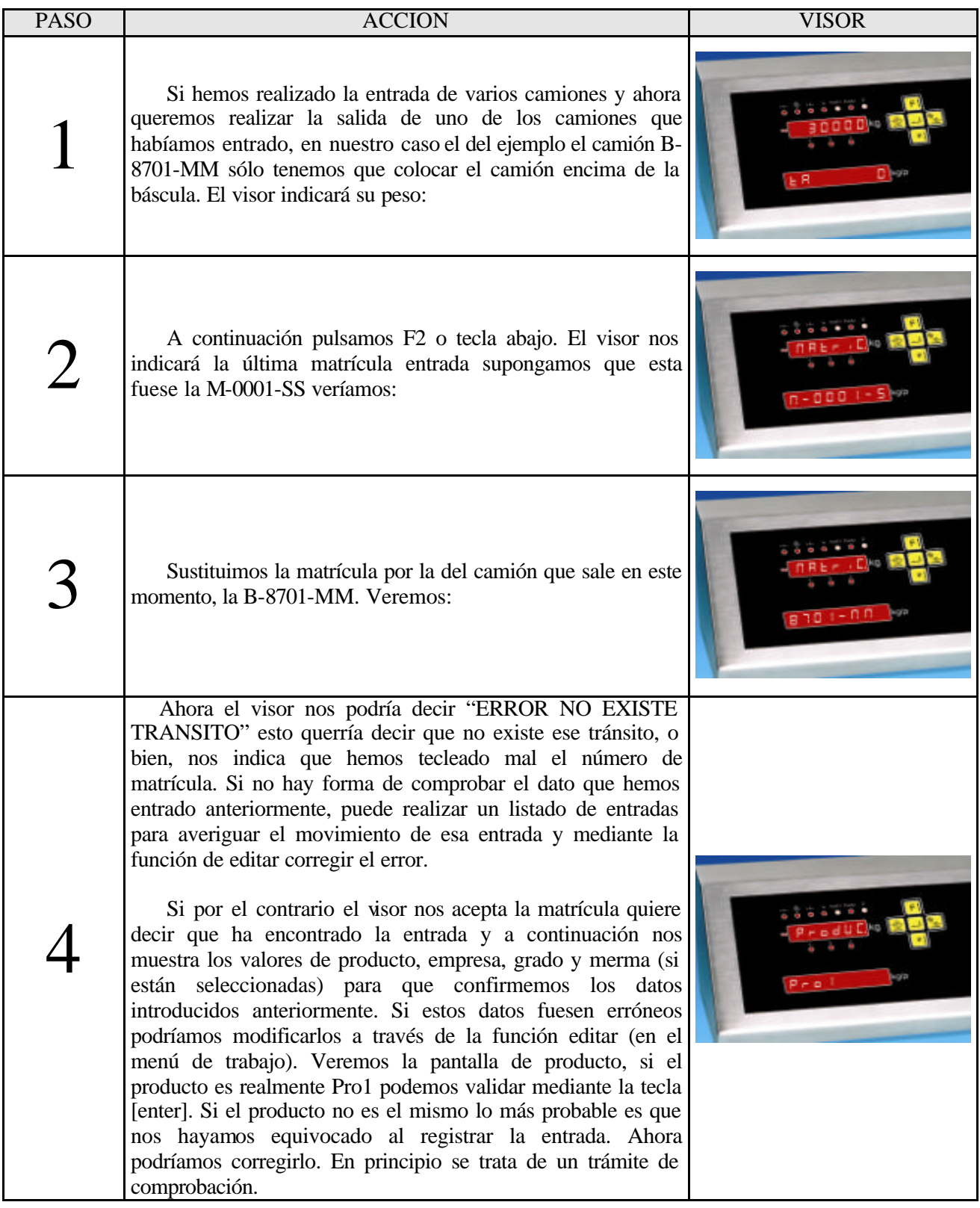

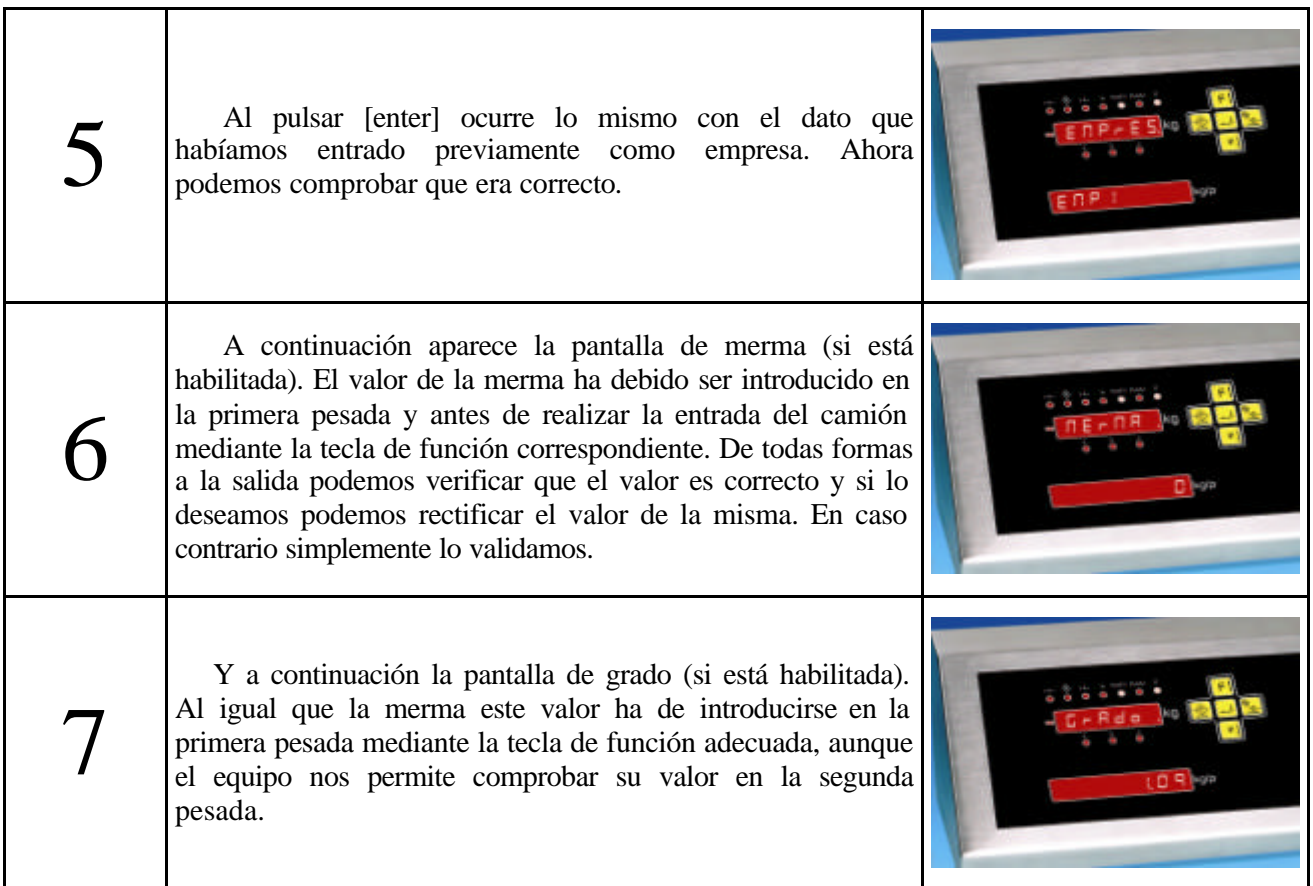

Con ello hemos realizado la salida del camión. A continuación seguramente queremos realizar un ticket.

#### *Ticket de salida.*

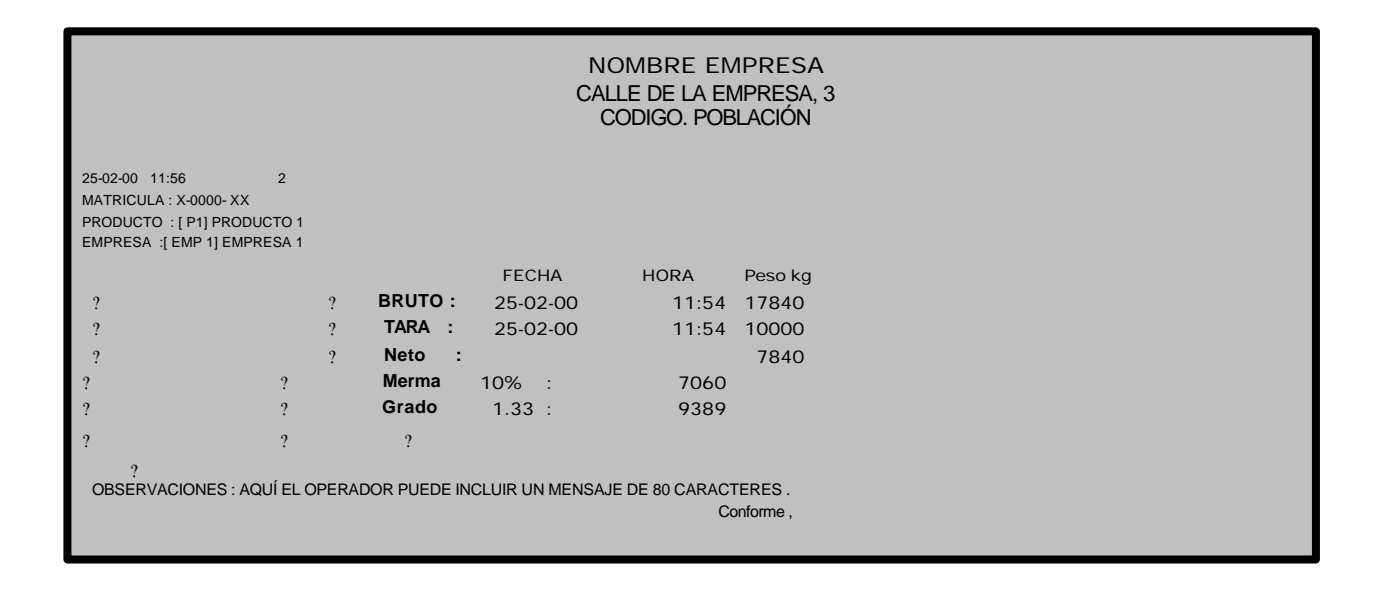

#### **MENSAJES DE ERROR**

El equipo dispone de una serie de mensajes de error que advierten al usuario de ciertas situaciones que se deben corregir.

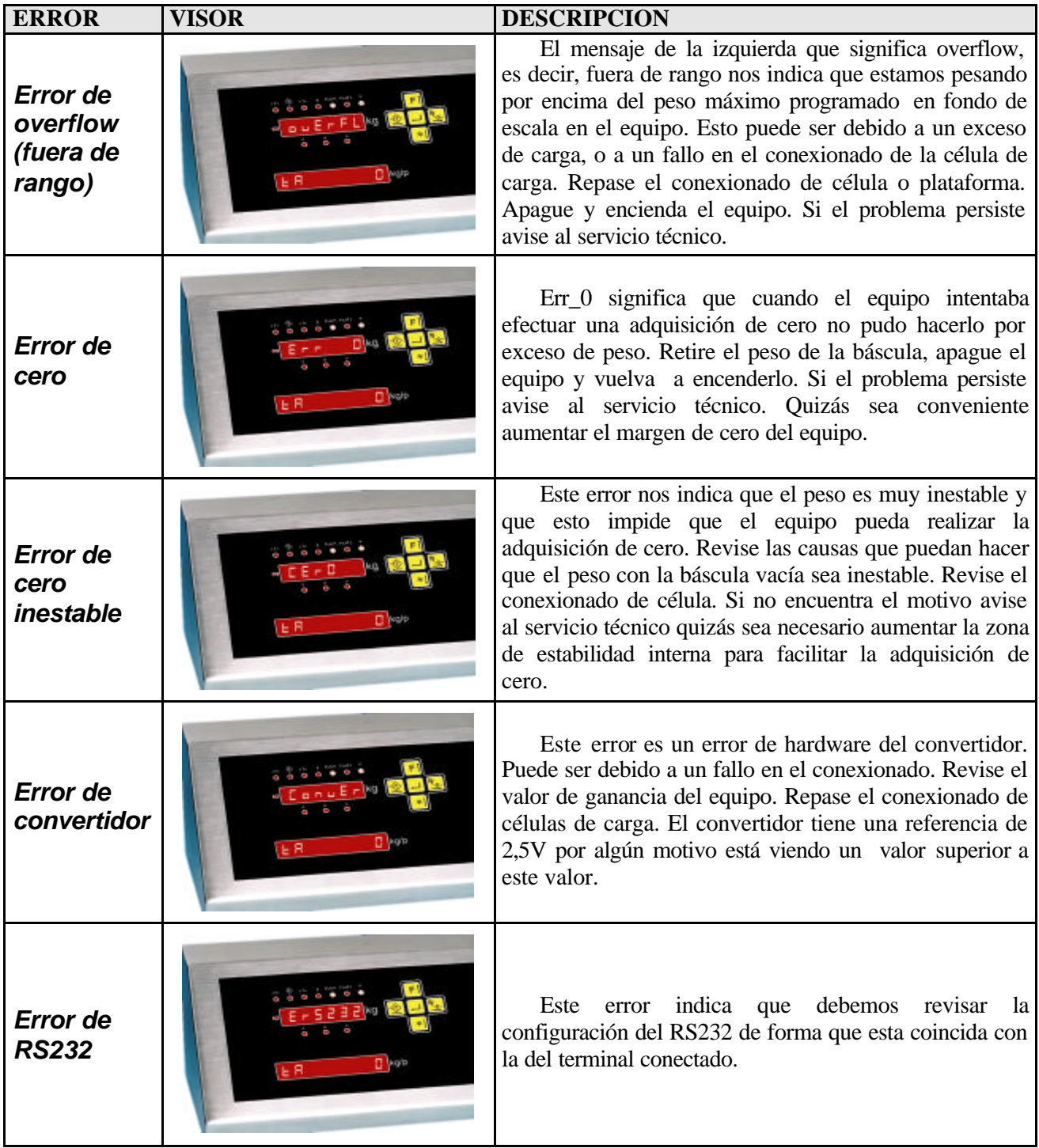

#### *Otros errores*

El equipo informa de otros errores menos importantes y que hacen referencia más a la operativa del equipo que a errores debidos al hardware del mismo. En este tipo de errores se encuadran, por ejemplo, los errores que informan de que estamos intentando entrar un camión ya entrado: "ERROR CAMIÓN EN TRÁNSITO" o que queremos sacar un camión que no está dentro, "ERROR NO EXISTE TRÁNSITO", o el error que nos avisa de que el peso es cero "ERROR PESO CERO". O el que nos indica que el buffer de movimiento está lleno: "ERROR BUFFER LLENO, BORRE ALGUN MOVIMIENTO".